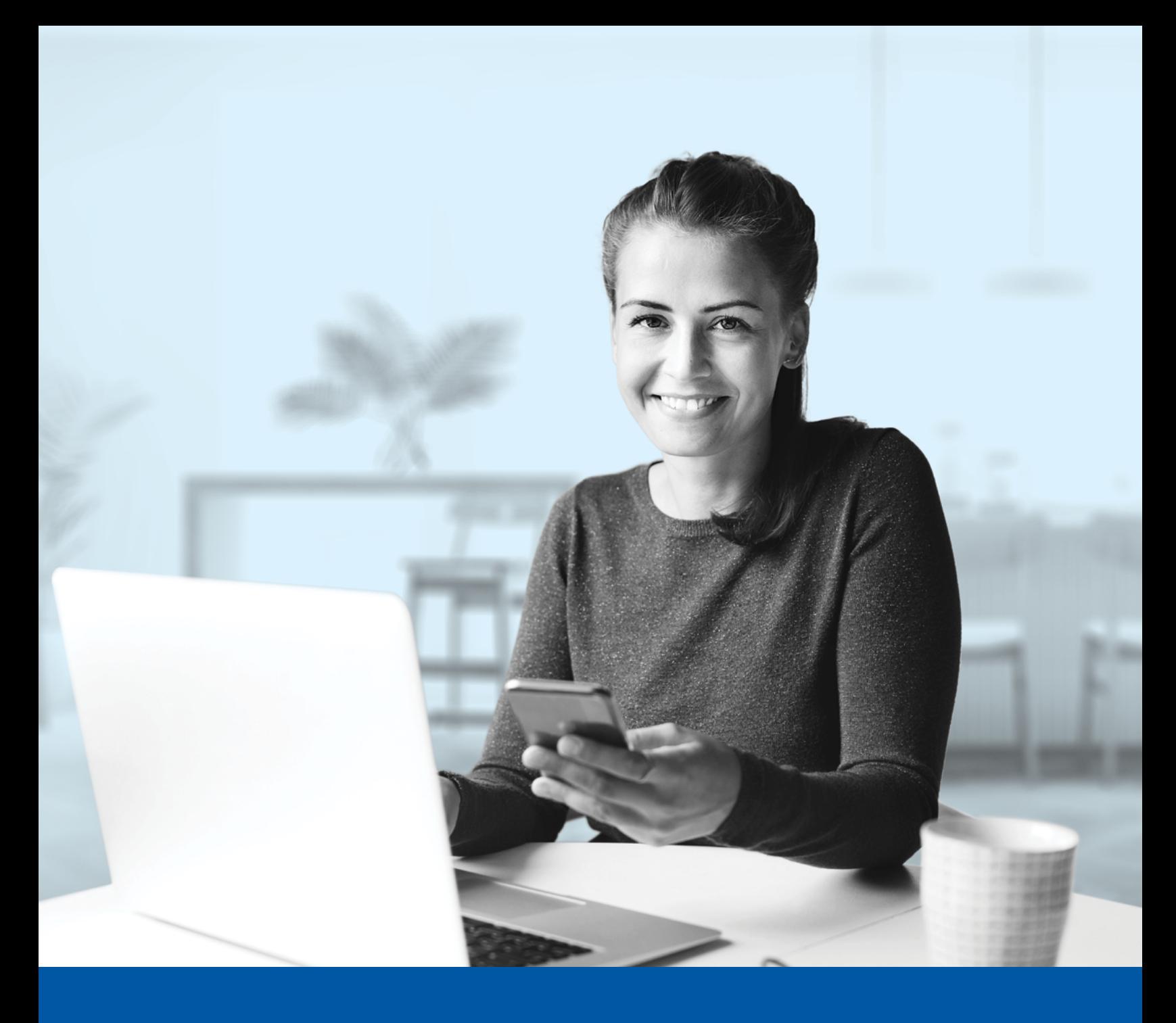

# MULTI-FACTOR AUTHENTICATION (MFA) – ADVISOR APPLICATIONS

Google Authenticator App Installation Guide

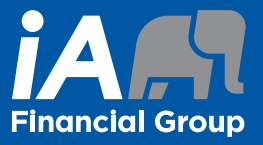

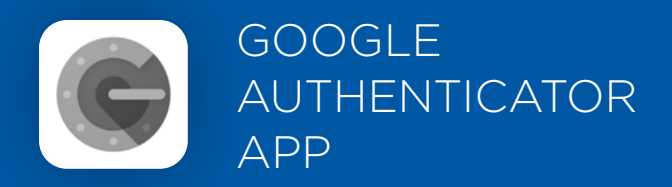

When you first log into the Advisor Centre, you will be prompted to set up multi-factor authentication (MFA).

To set up this authentication method, you will need to download the Google Authenticator app on your mobile device. Once downloaded follow the steps below.

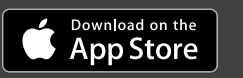

<sup>GET IT ON</sup><br>Google Play

# SET-UP TAKES JUST A FEW MINUTES

# **Step 1**

When you click on the Advisor Centre link, you will be redirected to the login page, where you will be asked to enter your **username**.

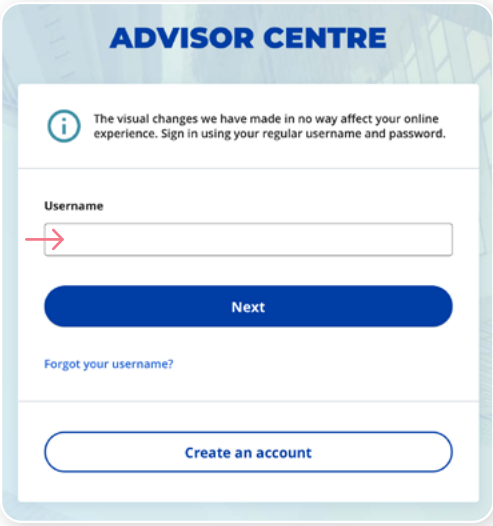

## **Step 2**

Enter your **password**.

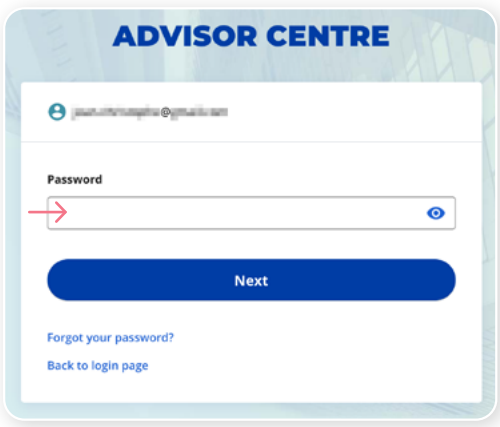

### **Step 3**

Click on the **Choose** button in the Google Authenticator section.

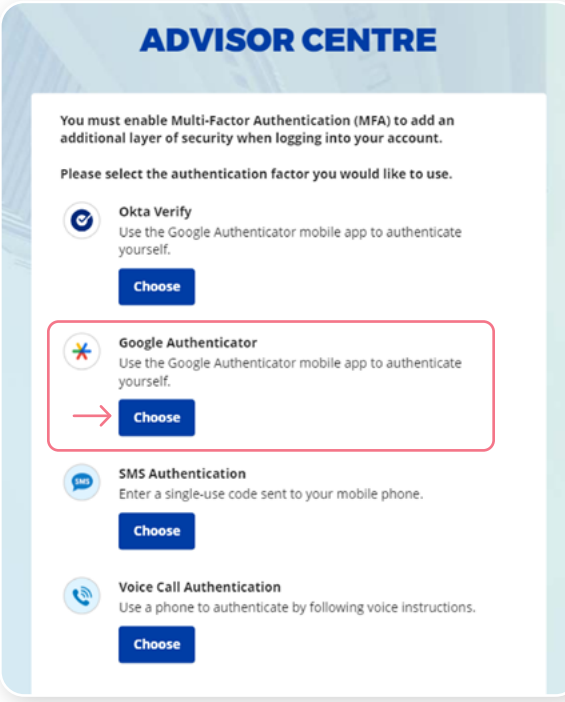

#### **Step 4**

Select your device type.

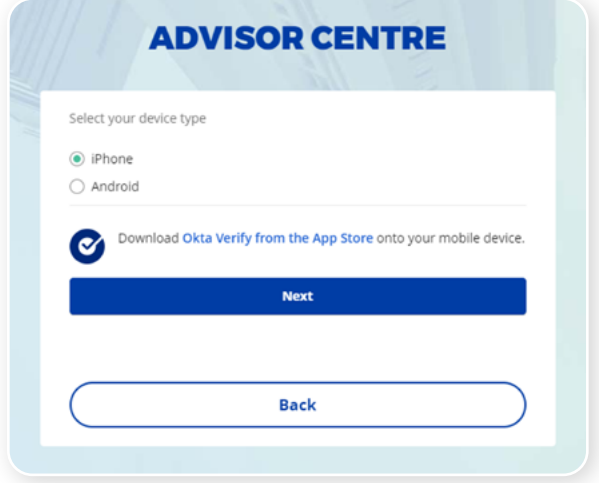

## **Step 5**

You will be asked to launch the Google Authenticator app on your mobile device to add an account.

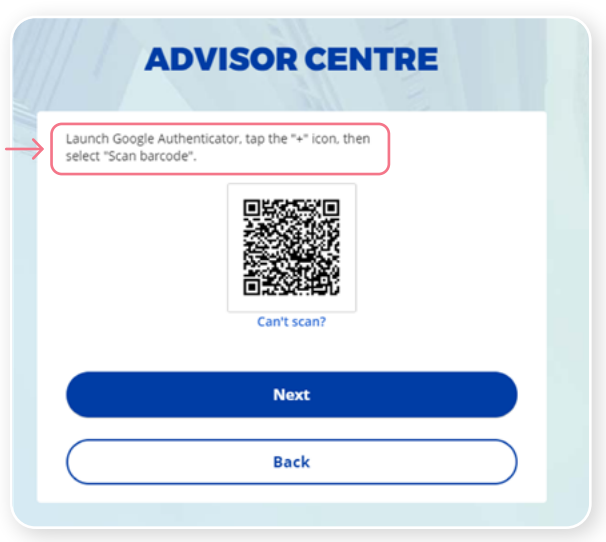

#### **Step 6**

On your mobile device, launch the Google Authenticator app and set up an account for the Advisor Centre.

#### **New Google Authenticator App user**

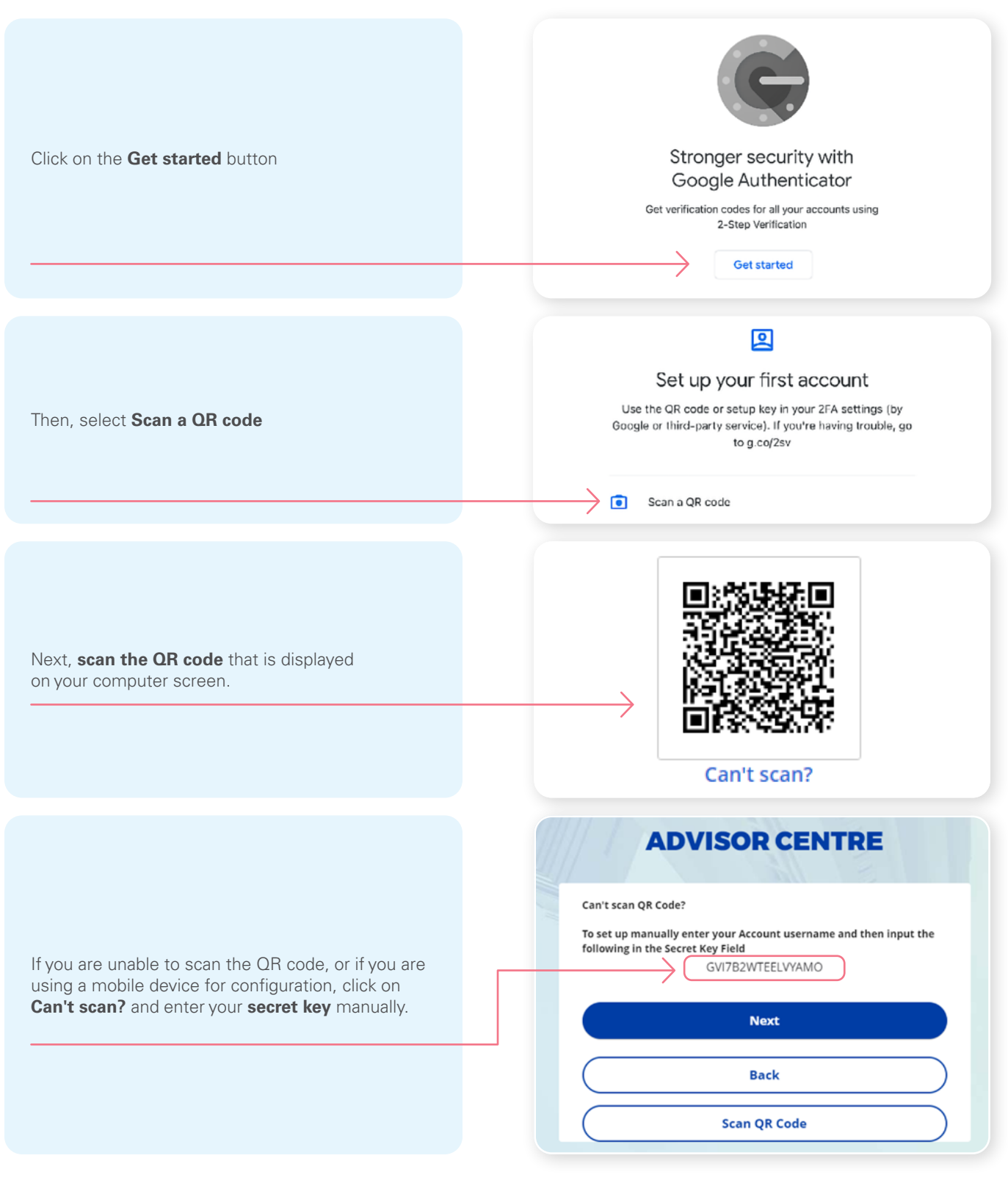

\*This screen may appear differently depending on whether you are using the iOS or Android App

#### **Already a Google Authenticator App user**

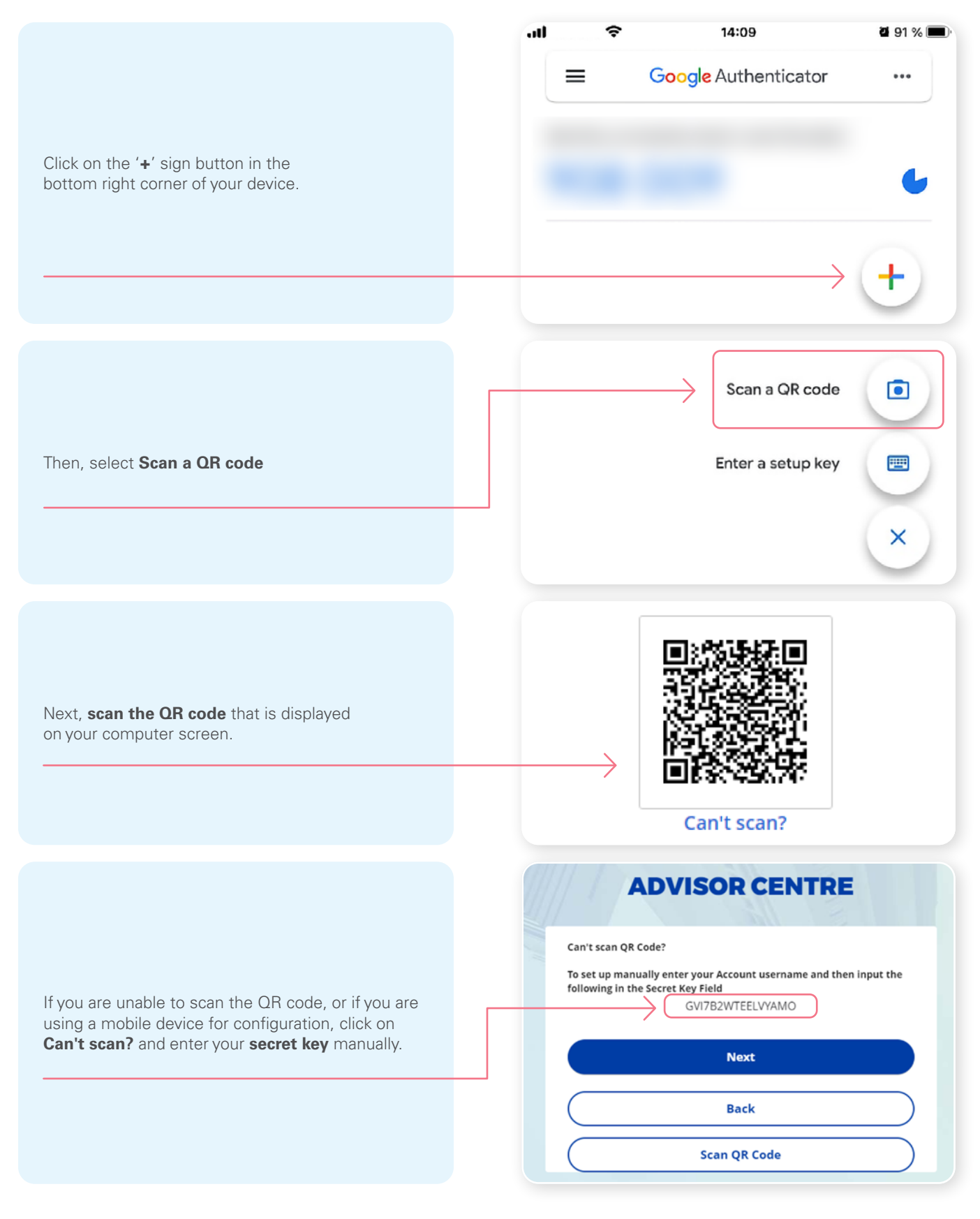

\*This screen may appear differently depending on whether you are using the iOS or Android App

#### **Step 7**

After scanning the QR code, enter the **code** displayed in the application.

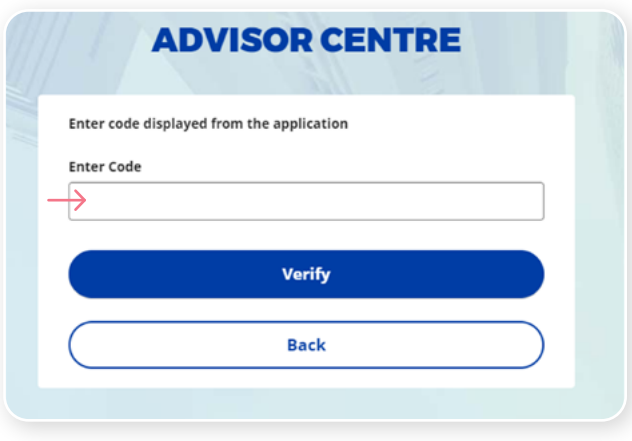

#### **Step 8**

You have now completed the Google Authenticator set-up and will be taken back to the configuration page. You can choose to set up an additional MFA method or click on **Finish** to continue to your Advisor Centre.

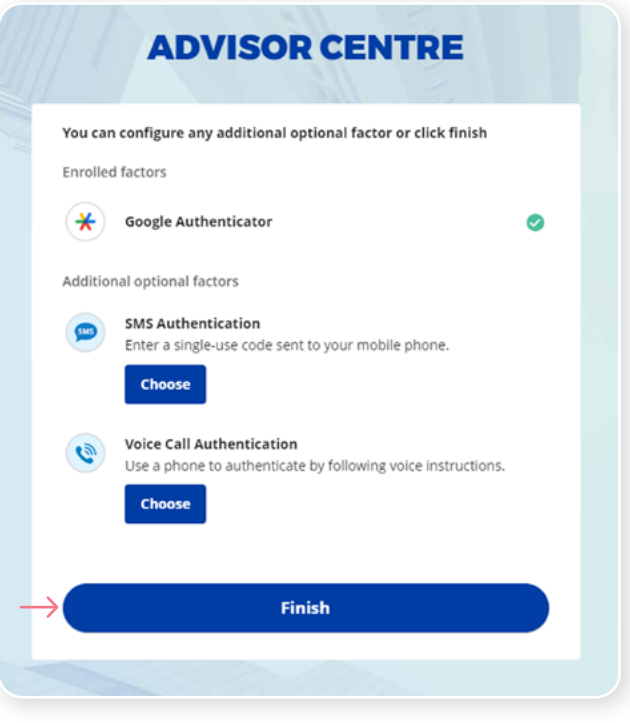

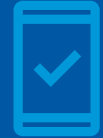

**You must keep the Google Authenticator app on your mobile device**  for future logins into the Advisor Centre, as you may be prompted to provide a unique security code which will be generated in the Google Authenticator app.

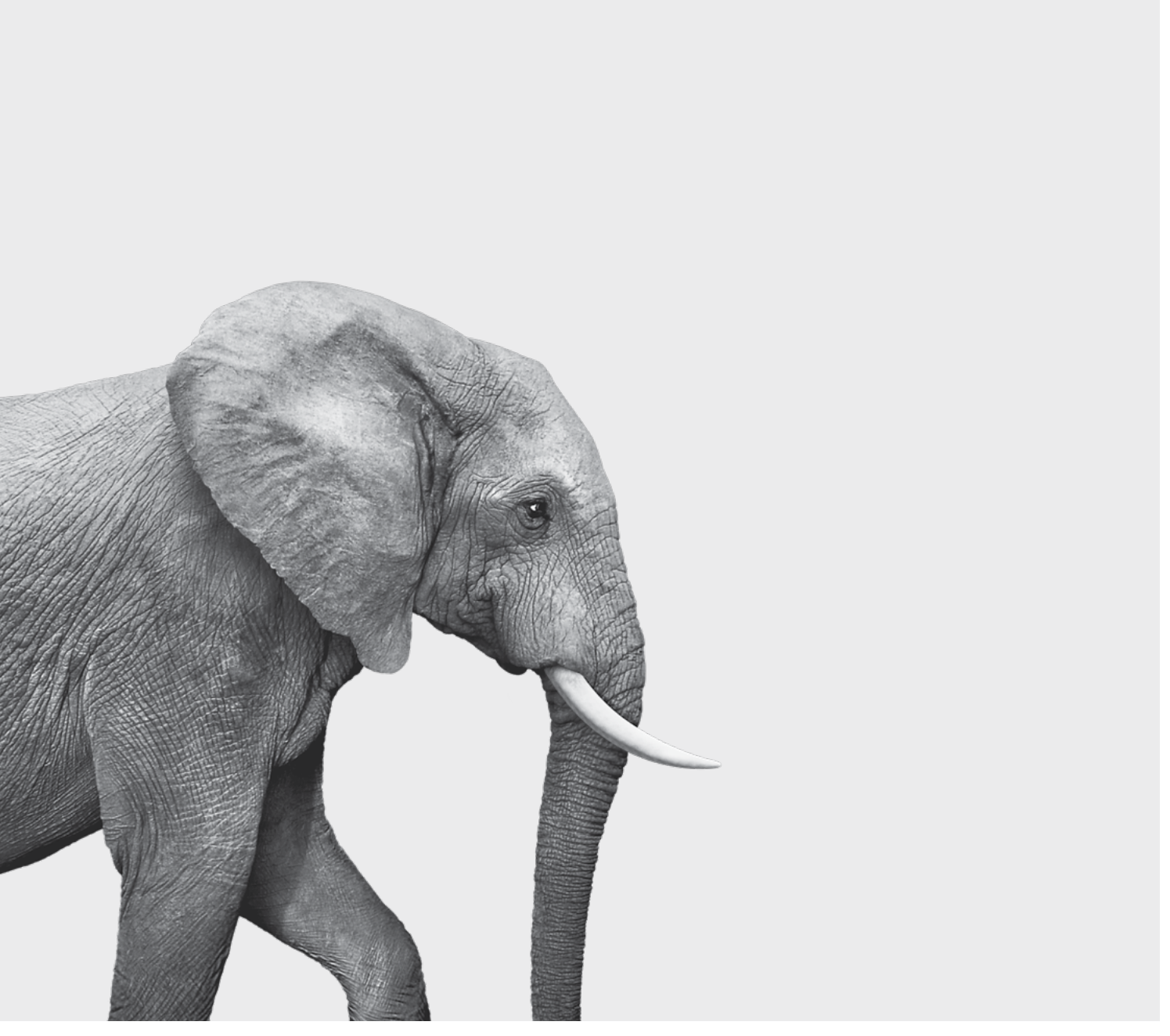

#### **INVESTED IN YOU.**